# **Enable Tip Feature**

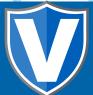

#### Step 1

Go to www.online.valorpaytech.com and enter your login credentials.

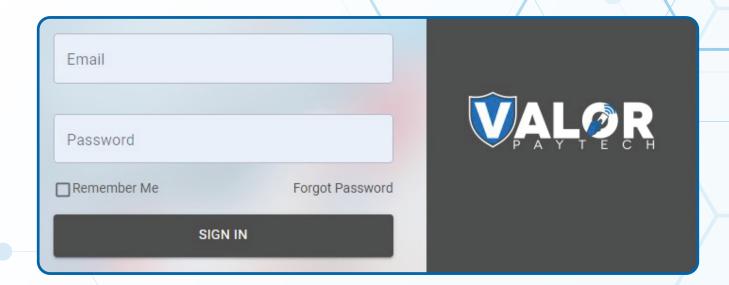

## Step 2

Navigate to **Device Management.** 

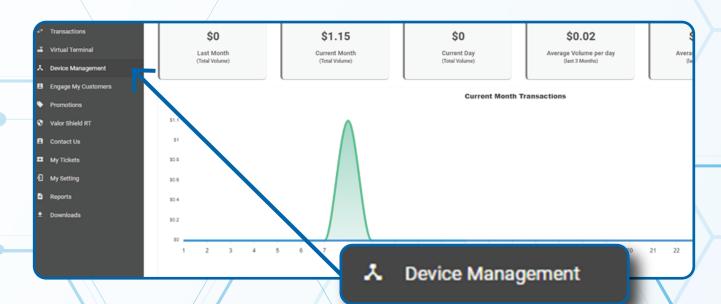

### Step 3

Select the **Vertical Ellipsis** on the device associated with the **Merchant** you would like to edit. Select **Edit Parameters.** 

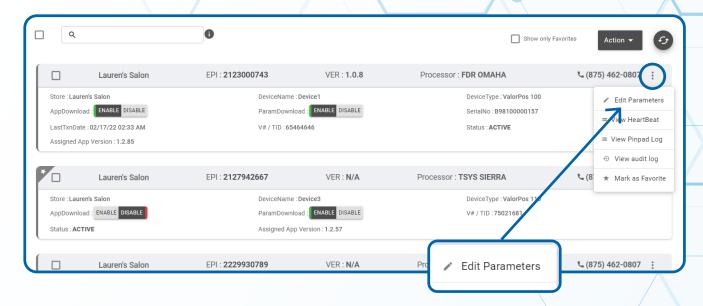

#### Step 4

Navigate to Tip, Tax & Fee section. Toggle Enable Tip to YES.
Scroll down and select Save.

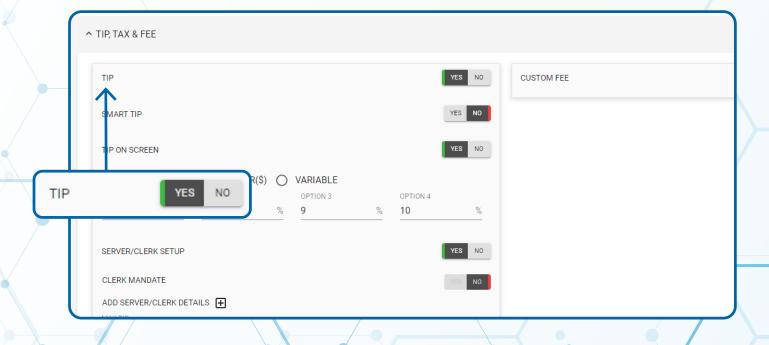

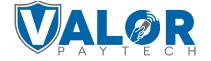

### Step 5

A **ParamDownload** will now be available for the device. Please perform a **Package Download** on the **Terminal** to **Enable Tip** by selecting **\*** Button, then **6. Download Package**, then **OK.** 

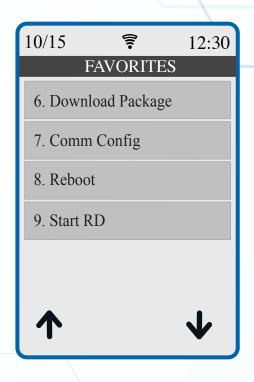

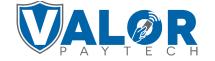